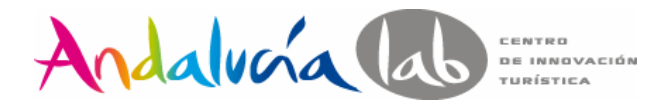

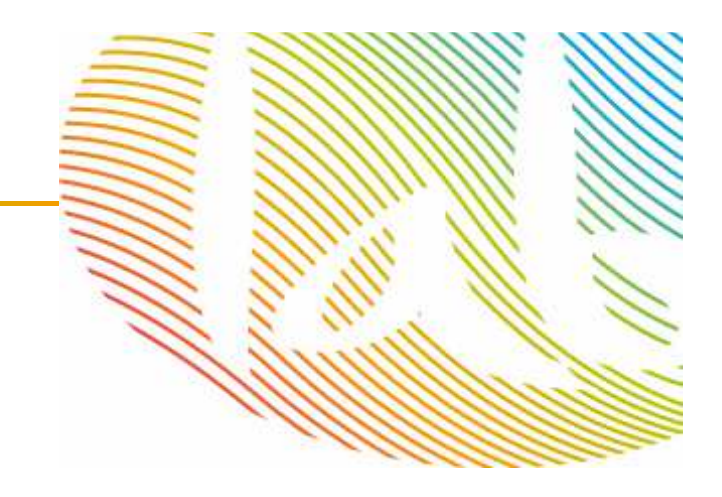

## TUTORIAL

## **CÓMO INSERTARUN LOGO EN UNA FOTO**

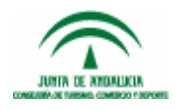

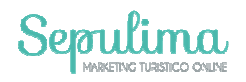

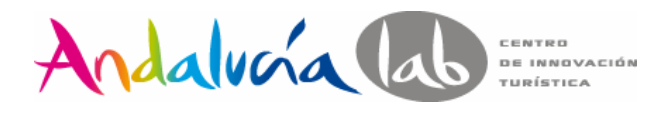

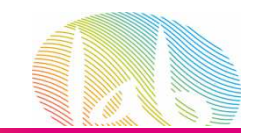

## **PASO 1:** Introducimos en nuestro navegador: <u>https://pixlr.com/</u> y seleccionamos EDITOR

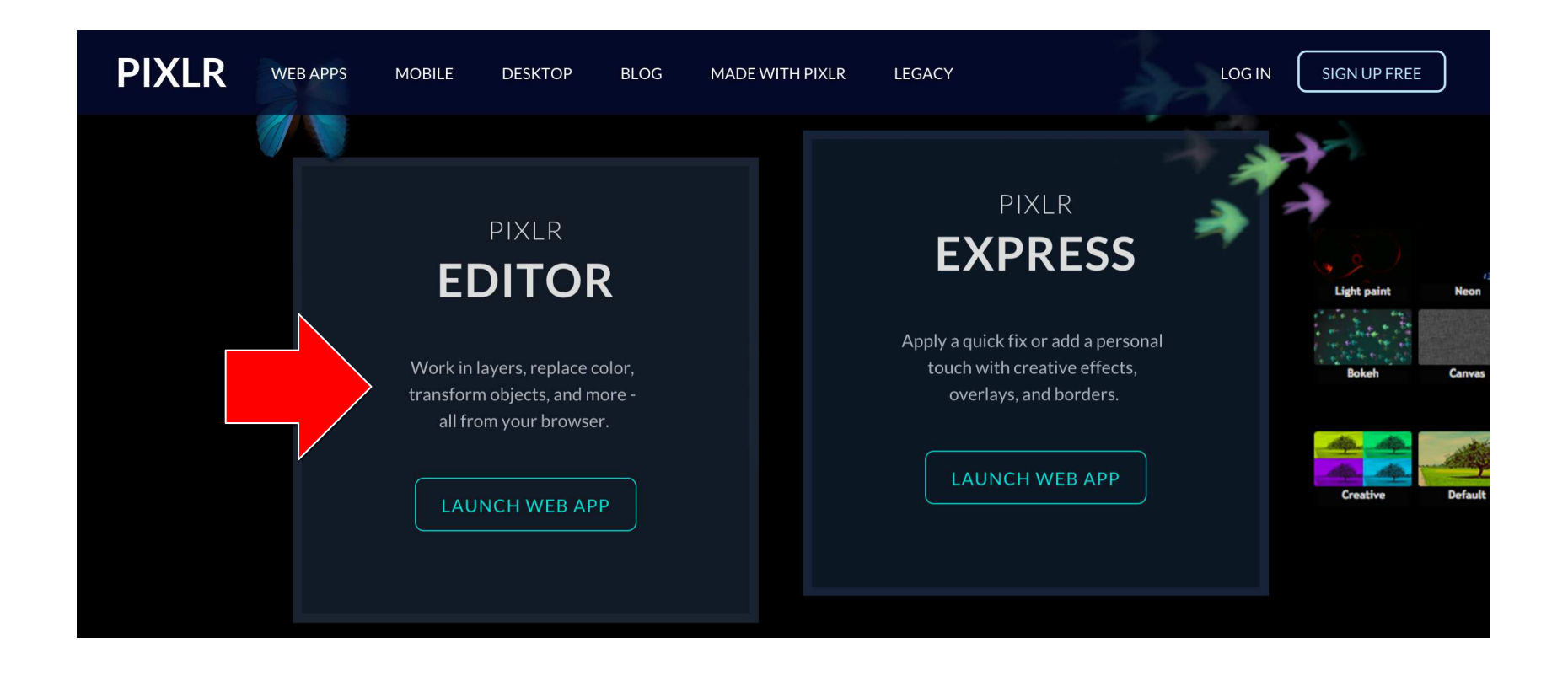

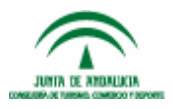

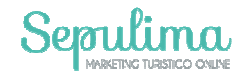

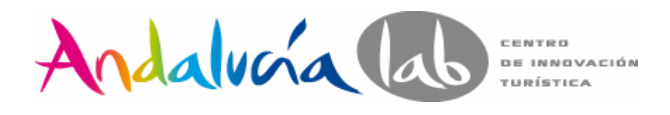

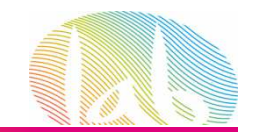

## **PASO 2:** Como la imagen está en nuestro ordenador, seleccionamos esa opción.

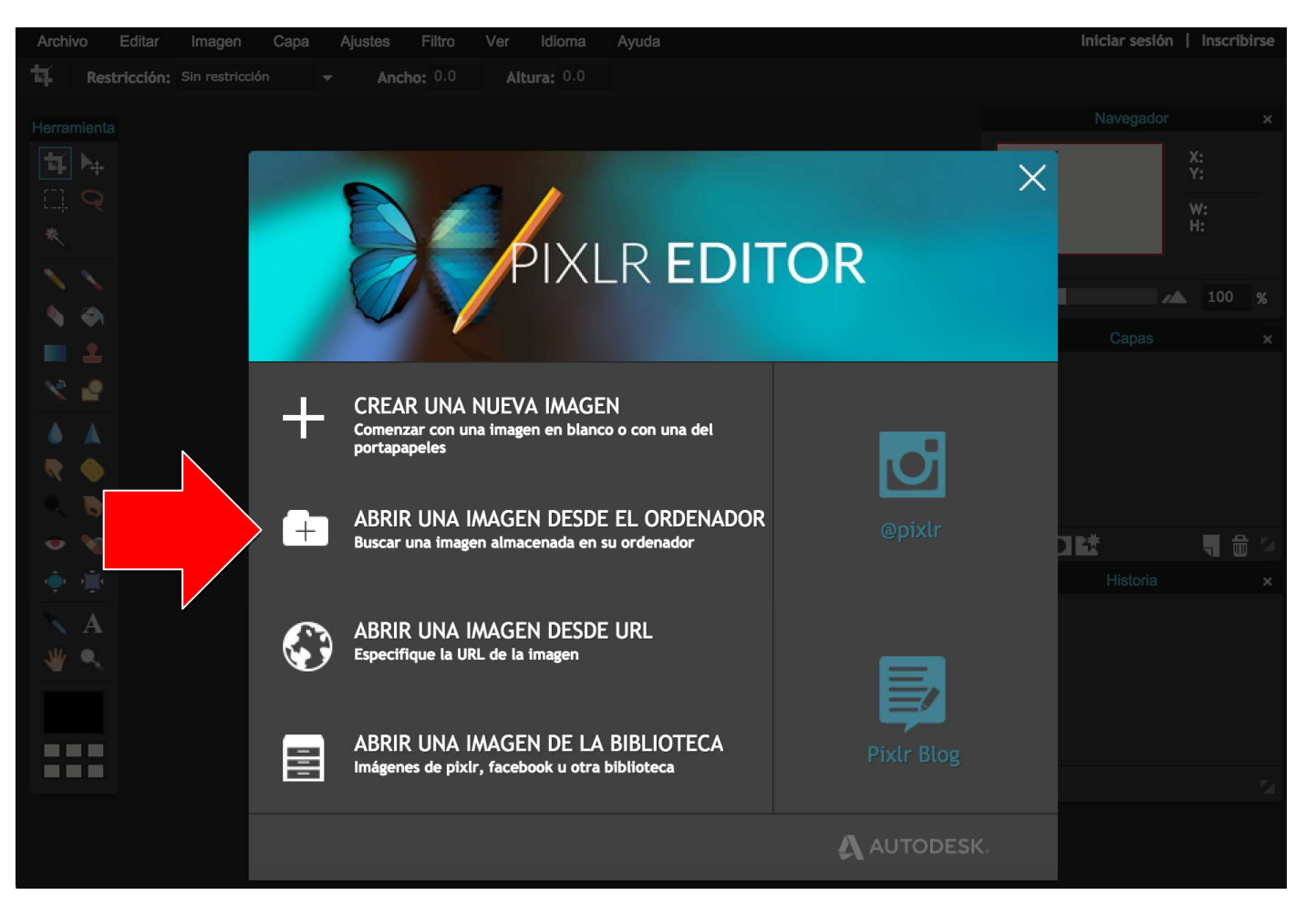

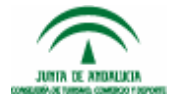

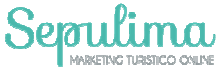

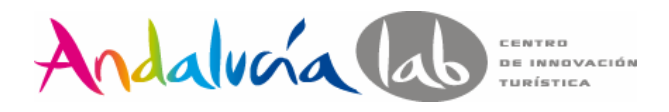

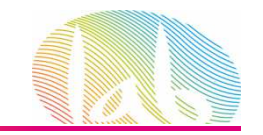

**PASO 3:** Seleccionamos la imagen almacenada en nuestro ordenador o dispositivo externo (pen, disco duro, etc) y ya podemos trabajar sobre ella.

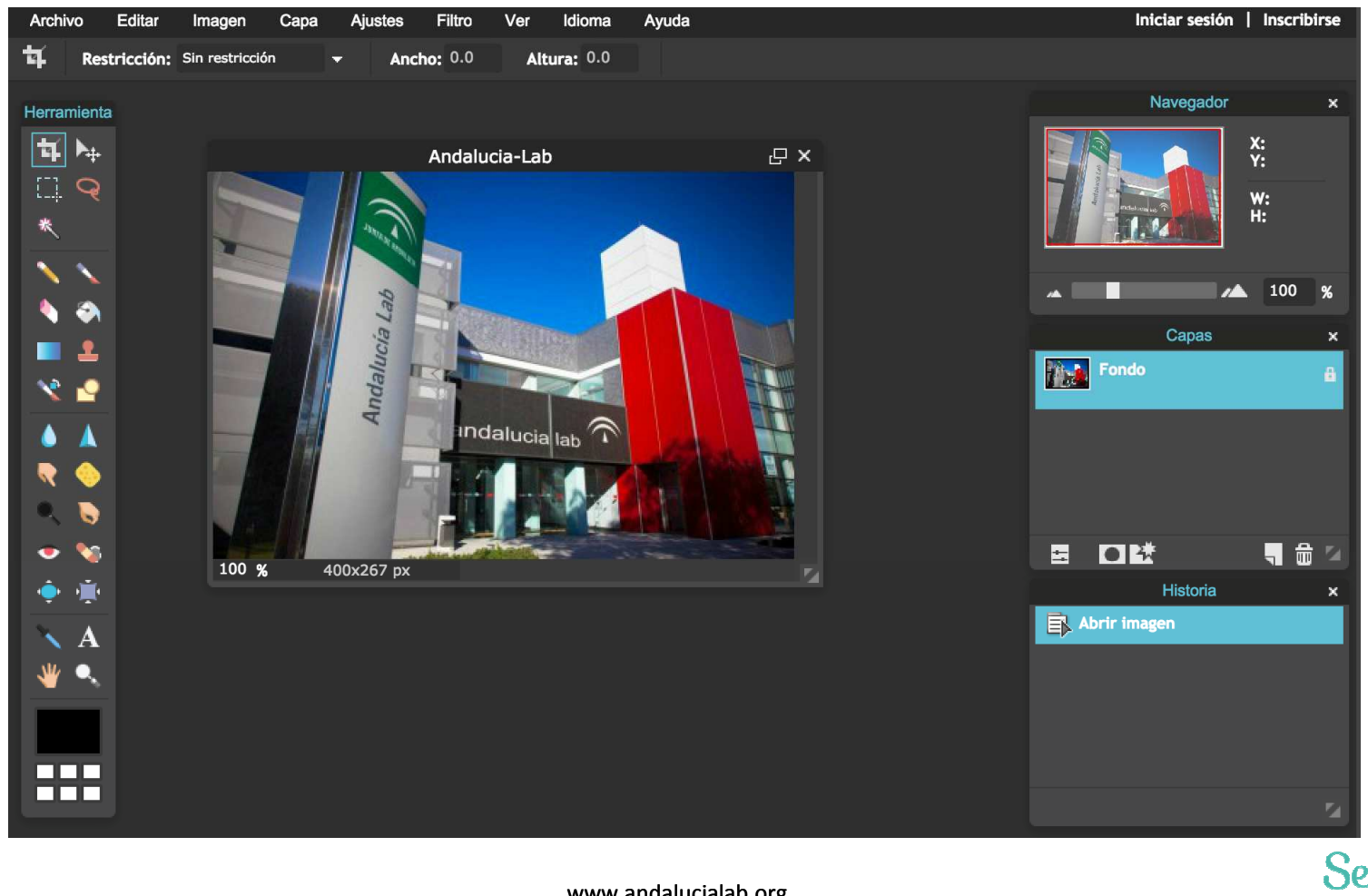

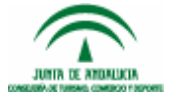

MARKETING TURISTICO COLIN

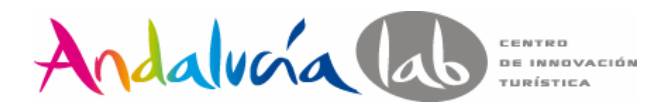

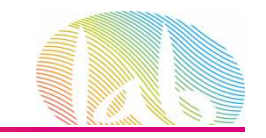

**PASO 4:** Ahora necesitamos abrir la imagen del logotipo en formato PNG. Este formato es el idoneo porque se incorporará a la imagen sin ningún tipo de controrno ni fondo. Para ello, también tenemos que abrir la imagen desde nuestro ordenador.

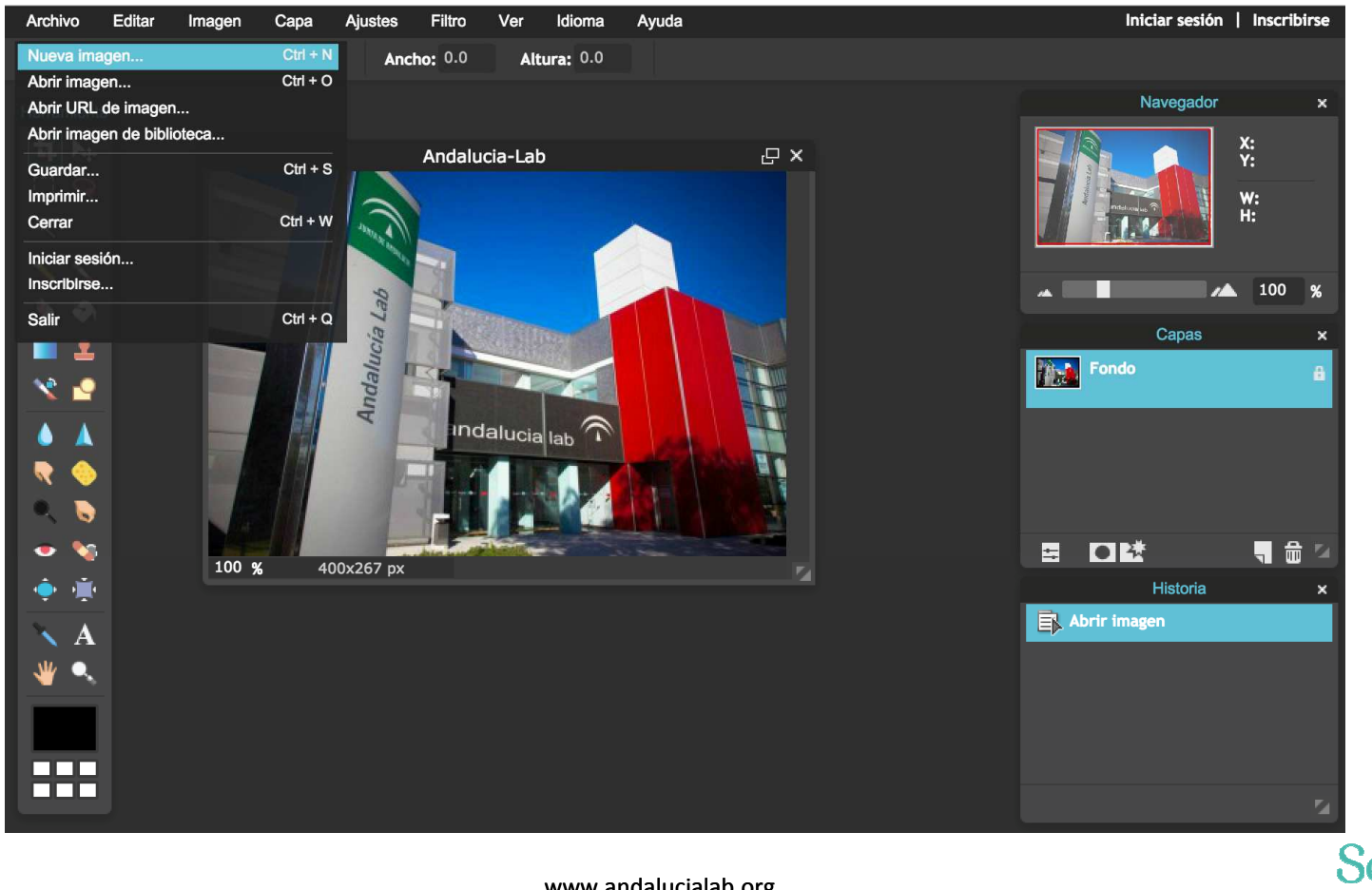

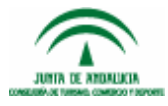

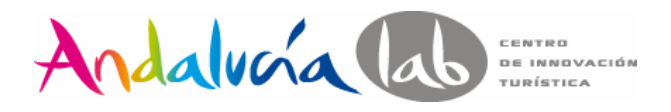

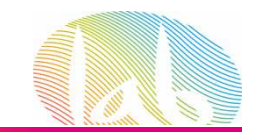

**PASO 5:** Una vez abierta la imagen del logotipo en formato PNG, podemos incorporarla a la fotografía.

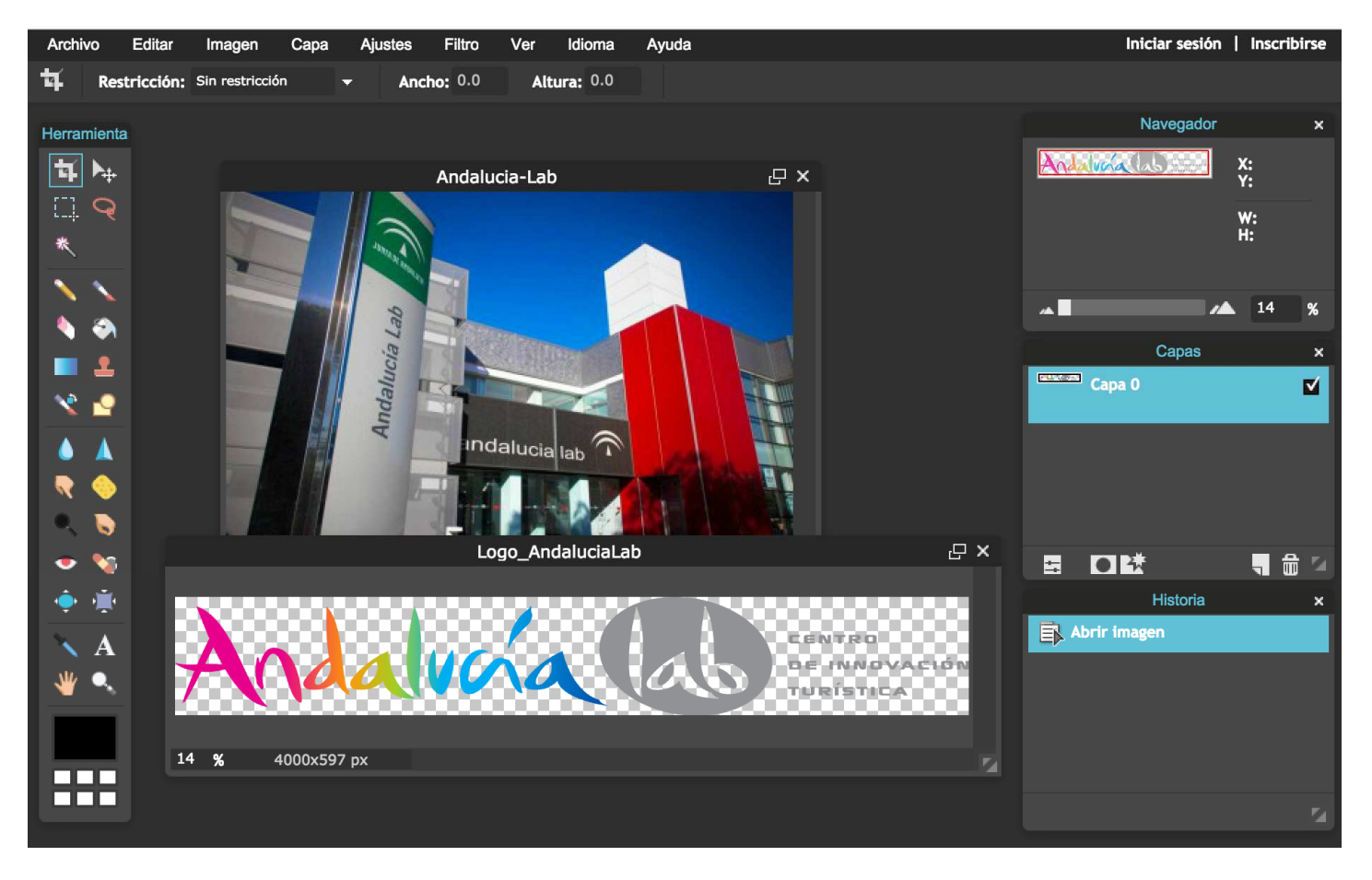

![](_page_5_Picture_4.jpeg)

![](_page_5_Picture_5.jpeg)

![](_page_5_Picture_6.jpeg)

![](_page_6_Picture_0.jpeg)

![](_page_6_Picture_1.jpeg)

**PASO 6:** Con la herramienta "Marco" seleccionamos toda la imagen del logotipo desde la esquina superior izquierda hasta la inferior derecha. Simulamos un cuadrado.

![](_page_6_Picture_3.jpeg)

![](_page_6_Picture_4.jpeg)

![](_page_6_Picture_5.jpeg)

![](_page_7_Picture_0.jpeg)

![](_page_7_Picture_1.jpeg)

**PASO 7:** Una vez seleccionado, nos vamos a Menú/ Editar/Copiar y ya hemos copiado la imagen del logotipo.

![](_page_7_Picture_3.jpeg)

![](_page_7_Picture_4.jpeg)

![](_page_7_Picture_5.jpeg)

![](_page_8_Picture_0.jpeg)

![](_page_8_Picture_1.jpeg)

**PASO 8:** Ponemos el puntero del ratón sobre la imagen de nuestra empresa y la seleccionamos. ¡Ojo! para saber sobre que imagen estamos trabajando, a la derecha la caja "Navegador" nos informa qué imagen está seleccioda.

![](_page_8_Picture_3.jpeg)

![](_page_8_Picture_4.jpeg)

![](_page_8_Picture_5.jpeg)

![](_page_9_Picture_0.jpeg)

![](_page_9_Picture_1.jpeg)

**PASO 9:** Seleccionamos en Menú/Editar/Pegar y automáticamente el logotipo aparece en la fotografía, auqnue quizá no con el tamaña deseado, por eso, tenemos que seleccionar en el menú/Editar/Transformación libre y ajustamos el tamaño como queramos.

![](_page_9_Picture_3.jpeg)

![](_page_9_Picture_4.jpeg)

![](_page_10_Picture_0.jpeg)

![](_page_10_Picture_1.jpeg)

**PASO 10:** Una vez que hemos ubicado y ajustado el logotipo en la parte de la fotografía que queríamos, con la herramienta mover, ya podemos guardar la imagen en formato PNG que es de máxima calidad para usarla en formatos online.

![](_page_10_Picture_3.jpeg)

![](_page_10_Picture_4.jpeg)

![](_page_10_Picture_6.jpeg)